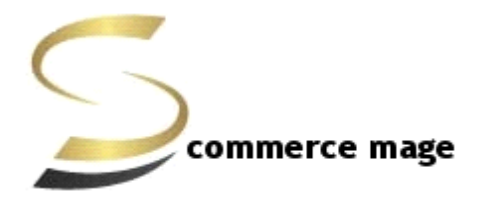

# **CANONICAL URLS For Magento 2- Installation/Setup Guide**

- 1. **Upload Package:** Upload the content of the module to your root folder. This will not overwrite the existing Magento folder or files, only the new contents will be added.
- 2. **Install extension:** After the successful upload of the package you have to run the commands on Magento2 root directory

**"php bin/magento setup:upgrade"**

**"php bin/magento setup:static-content:deploy"**

3. **Clear Caches:** This can be done from the admin console by navigating to the cache management page (System->Cache Management), selecting all caches, clicking 'refresh' from the drop-down menu, and submitting the change. Logout and login back in Admin.

# 4. **Module Admin Configuration to set up:**

#### **Go to Admin->Stores- >Configuration -> Scommerce Configuration-> Canonical Tags**

#### **General**

• **License Key:** Enter the license key received in your order confirmation email.

#### **Category Canonical Tags**

- **Category Canonical Enable:** Set it to yes, if you want canonical tag on category pages
- **Exclude Current Category in Admin:** Set it to yes, if you want don't want same category to appear in the drop-down selection while choosing canonical category for a category. **(optional)**
- **Append Text with Every Category URL Path:** Set it to yes, if you want to append text with overridden canonical URL as well. This setting is useful when you have pagination/filtered navigation/sorting on your site. **(optional)**

• **Append Text with Category URL Path:** Enter text to append with canonical URL. This setting is useful when you have pagination/filtered navigation/sorting on your site. **For example [http://www.domain.com/category.html?product\\_list\\_limit=all](http://www.domain.com/category.html?product_list_limit=all) (optional)**

## **Product Canonical Tags**

- **Product Canonical Enable:** Set it to yes, if you want canonical tag on product pages
- **Include Category Path:** Set it to yes, if you want to include category path in the canonical tag along with product URL. **(optional)**

## **CMS Canonical Tags**

• **CMS Canonical Enable:** Set it to yes, if you want canonical tag on cms pages

## **No Index No Follow**

- **Enable:** Set it to yes, if you want to add noindex, nofollow in the head section.
- **Action names:** Add action names here to add noindex, nofollow in the head section for specific page. New route name needs to be added in next line. Action name can be determined using *\Magento\Framework\App\ObjectManager::getInstance()- >get('\Magento\Framework\App\Request\Http')->getFullActionName()* **(optional)**
- **Route names:** Add route name here to add noindex, nofollow in the head section for list of pages. New route name needs to be added in next line. Route name can be determined using *\Magento\Framework\App\ObjectManager::getInstance()- >get('\Magento\Framework\App\Request\Http')-> getRouteName()* **(optional)**

# • **Category set up:**

**Go to Admin->Product-> Categories ->Choose category (for which you want to set canonical URL)** 

**Search Engine Optimization Tab**

- **Canonical URL : Select the category from the dropdown, this selected category's URL will be rendered for search engines to pick it up as canonical URL.**
- **Override Canonical URL – Enter text here to be used as canonical tag URL. This will be given highest priority if entered.**

**For example /women.html?product\_list\_limit=all**

- **Robots Settings : Select the robots setting from dropdown, it comes with the following options -:**
	- **a. No Index, No Follow**
	- **b. No Index, Follow**
	- **c. Index, No Follow**

### • **Product set up:**

**Go to Admin->Products->Catalog ->Choose product (for which you want to set canonical URL)** 

**Search Engine Optimization Tab**

- **Override Canonical URL – Enter text here to be used as canonical tag URL. This will be given highest priority if entered.**
- **Robots Settings - Select the robots setting from dropdown, it comes with the following options -:**
	- **a. No Index, No Follow**
	- **b. No Index, Follow**
	- **c. Index, No Follow**
- **Canonical Primary Category – Select primary category to be included in canonical URL tag**

#### • **CMS set up:**

**Go to Admin->Content->Pages ->Choose page (for which you want to set canonical URL)** 

**Meta Data Tab**

- **Canonical URL – Enter text here to be used as canonical tag URL. For home page you can enter "/".**
- **Robots Settings : Select the robots setting from dropdown, it comes with the following options -:**
	- **a. No Index, No Follow**
	- **b. No Index, Follow**
	- **c. Index, No Follow**

# • **Rollback Plan:**

- **Delete the following folder from SFTP/FTP**
	- **a. app/code/Scommerce/Canonical**
- **Run the following sql commands -:**
- **a. DELETE FROM setup\_module WHERE module='scommerce\_canonical';**
- **b. DELETE FROM eav\_attribute WHERE attribute\_code IN ('canonical\_url','override\_canonical\_url', 'robots\_settings', 'canonical\_primary\_category');**
- **c. ALTER TABLE CMS\_PAGE DROP COLUMN canonical\_url**
- **d. ALTER TABLE CMS\_PAGE DROP COLUMN robots\_settings**

**Please contact [core@scommerce-mage.co.uk](mailto:core@scommerce-mage.co.uk) for any [further queries.](mailto:core@scommerce-mage.co.uk)**